# *<u><b>Bedienungsanleitung</u>*</u>

# **Gigabit-PCI-Netzwerkkarte**

### **Best.-Nr.** 1710336

#### **Bestimmungsgemäße Verwendung**

Das Produkt ist zum Einbau in einen Computer vorgesehen und stellt dort einen Gigabit-Netzwerkport zur Verfügung.

Dieses Produkt erfüllt die gesetzlichen, nationalen und europäischen Anforderungen. Alle enthaltenen Firmennamen und Produktbezeichnungen sind Warenzeichen der jeweiligen Inhaber. Alle Rechte vorbehalten.

#### **Lieferumfang**

- PCI-Netzwerkkarte
- CD mit Treiber
- Kurzes Slotblech
- Bedienungsanleitung

#### **Merkmale**

- Steckkarte für PCI-Steckplatz
- Ein Gigabit-Netzwerkport (10/100/1000MBit)
- LEDs für LINK/ACT

## **Einbau**  $\mathbb{A}$

 $\overline{\mathbb{A}}$ 

 **Falls Sie keine Fachkenntnisse für den Einbau besitzen, so lassen Sie den Einbau von einer FACHKRAFT oder einer entsprechenden Fachwerkstatt durchführen!** 

 **Durch unsachgemäßen Einbau wird sowohl die Steckkarte als auch Ihr Computer und alle angeschlossenen Geräte beschädigt.**

**Vorsicht, Lebensgefahr!**

 **Schalten Sie den Computer, in den die Steckkarte eingebaut werden soll und alle angeschlossenen Geräte aus und trennen Sie alle Geräte von der Netzspannung, ziehen Sie den Netzstecker! Das Ausschalten über den Ein-/Ausschalter genügt nicht!**

- ï Öffnen Sie das Gehäuse Ihres Computers und nehmen Sie den Gehäusedeckel vorsichtig ab.
- Suchen Sie einen freien PCI-Steckplatz, entfernen Sie das zugehörige Slotblech und stecken Sie die Karte in den PCI-Steckplatz ein. Schrauben Sie die Steckkarte fest, kontrollieren Sie den korrekten Sitz im Steckplatz!

- Um die Steckkarte in einem flachen Computergehäuse einzubauen, liegt ein kurzes Slotblech bei. Entfernen Sie das lange Slotblech von der Steckkarte und montieren Sie danach das kurze Slotblech.
- ï Verschließen Sie das Gehäuse Ihres Computers.
- Verbinden Sie Computer und Monitor wieder mit der Netzspannung und schalten Sie alle Geräte ein.
- ï Startet Ihr Computer nicht korrekt, so schalten Sie ihn sofort aus und kontrollieren Sie sämtliche Einstellungen und Kabelverbindungen.

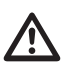

 **Vor dem erneuten Öffnen des Computers ist dieser von der Netzspannung zu trennen, siehe oben!**

#### **Treiber-Installation**

Windows erkennt die Steckkarte automatisch. Bei neueren Windows-Versionen ist der erforderliche Treiber bereits Bestandteil des Betriebssystems, nach einigen Sekunden ist die Installation abgeschlossen.

Bei älteren Betriebssystemen ist der Treiber von der mitgelieferten CD zu installieren. Legen Sie die mitgelieferte CD in das entsprechende Laufwerk Ihres Computers ein. Sollte das Installationsprogramm nicht automatisch starten, so öffnen Sie das Hauptverzeichnis der CD und beachten Sie evtl. Hinweise des Herstellers auf der CD.

Nach Abschluss der Hardwareerkennung bzw. Treiberinstallation ist möglicherweise ein Neustart von Windows nötig, bevor die Steckkarte einwandfrei funktioniert.

#### **Tipps und Hinweise**

 $\epsilon$ 

- Für Gigabit-LAN sind voll beschaltete CAT5e-Netzwerkkabel erforderlich (alle 8 Leitungen werden für eine Verbindung benötigt).
- Die Link-/ACT-LED auf der Steckkarte zeigt eine Datenübertragung (LED blinkt) bzw. Netzwerkverbindung (LED leuchtet dauernd) an.
- Wenn Sie für Ihr Netzwerk einen eigenen Netzwerk- oder Systemadministrator haben (etwa in einer größeren Firma), so lassen Sie ihn den Einbau und die Konfiguration übernehmen, bauen Sie die Steckkarte nicht selbst in den Computer ein.
- ï Die angegebene maximale Datenübertragungsrate von 1000MBit, also etwa 125MByte/s, wird im praktischen Betrieb niemals erreicht. Das ist zurückzuführen auf die verwendete Übertragungstechnik, auf Übertragungsfehler, auf andere Geräte im Netzwerk usw.

 Je nach verwendetem Computer & Netzwerk sind jedoch höhere Datenraten als bei 100MBit-Netzwerken möglich.

• Bei Windows kann es etwas dauern, bis die Rechner im Netzwerk sichtbar werden.

Wenn Sie die Rechner eingeschaltet haben und Windows auf allen Rechnern nach ein paar Sekunden geladen ist, können Sie in der Regel nicht sofort einen anderen Rechner zugreifen.

 Falls nach mehreren Minuten immer noch kein Zugriff möglich ist, so sind die Einstellungen einer verwendeten Firewall oder eines Virenscanners zu überprüfen.

 Auch die Zugriffsrechte müssen natürlich entsprechend eingestellt werden, falls Sie Betriebssysteme mit solchen Features einsetzen.

 Beim Zugriff auf einen Netzwerkdrucker oder andere Geräte im Netzwerk beachten Sie deren Bedienungsanleitung.

 Es gibt zahlreiche Ursachen, warum keine Netzwerkverbindung zustande kommt. Bitte beachten Sie entsprechende Fachliteratur oder fragen Sie einen Fachmann.

Sofern Sie keinen eigenen DHCP-Server verwenden (z.B. in allen DSL-Routern integriert), sollten Sie jedem Gerät im Netzwerk eine eigene feste IP-Adresse zuweisen.

 Stellen Sie beispielsweise den Router auf 192.168.1.1 ein, den ersten Computer auf 192.168.1.2, den zweiten Computer auf 192.168.1.3 usw.

 Die ersten drei Zahlen müssen auf allen Computern gleich sein, die letzte Zahl darf Werte von 1 bis 254 annehmen.

 Die "Subnet-Mask" ist auf allen Computern und Geräten im Netzwerk auf 255.255.255.0 einzustellen.

 Achten Sie unbedingt darauf, dass eine IP-Adresse (also z.B. 192.168.1.1) nur ein einziges Mal im Netzwerk verwendet wird. Wenn Sie Ihren Router fest auf die IP-Adresse 192.168.1.1 eingestellt haben, darf kein anderes Gerät im Netzwerk diese IP-Adresse verwenden!

#### **Entsorgung**

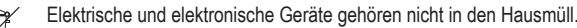

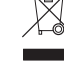

 Entsorgen Sie das Produkt am Ende seiner Lebensdauer gemäß den geltenden gesetzlichen Bestimmungen

Dies ist eine Publikation der Conrad Electronic SE, Klaus-Conrad-Str. 1, D-92240 Hirschau (www.conrad.com). Alle Rechte einschließlich Übersetzung vorbehalten. Reproduktionen jeder Art, z. B. Fotokopie, Mikroverfilmung, oder die Erfassung in elektronischen Datenverarbeitungsanlagen, bedürfen der schriftlichen Genehmigung des Herausgebers. Nachdruck, auch auszugsweise, verboten. Die Publikation entspricht dem technischen Stand bei Drucklegung. Copyright 2018 by Conrad Electronic SE. 1710336\_V1\_0718\_02\_JC\_m\_de

# **Example 12** renkforce  **Operating instructions PCI Gigabit Network card**

#### **Item no.** 1710336

#### **Intended use**

This product is intended for installation in a computer, in order to provide an additional Gigabit network port.

This product complies with the applicable national and European requirements. All names of companies and products are the trademarks of the respective owner. All rights reserved.

#### **Contents**

- PCI Network Card
- CD with Driver
- Low-Profile Slot Bracket
- Operating Instructions

#### **Features**

- Plug-in card for PCI slot
- One Gigabit network port (10/100/1000 Mbit)
- LEDs for LINK/ACT

#### **Installation**

 $\mathbb{A}$  $\overline{\mathbb{A}}$   **If you do not have the expertise to perform the installation, please arrange for the installation to be carried out by SUITABLY QUALIFIED PERSONNEL or a suitable specialist shop.** 

 **Incorrect installation can cause damage to the plug-in card and also to your computer and all connected devices.**

**Caution, lethal hazard!**

 **Switch off the computer in which the plug-in card is to be mounted and disconnect all devices from the mains voltage, by unplugging their plugs from the mains socket! Just turning off at the on/off switch is not enough!**

- Open your computer's case and carefully remove the cover.
- Locate a free PCI slot, remove the slot's cover and insert the PCI card into the slot. Screw the plug-in card firmly into place and make sure it is positioned correctly in the slot!

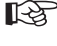

To install the plug-in card in a flat computer housing, a low-profile slot bracket is enclosed. Remove the long slot bracket from the plug-in card and then mount the low-profile slot plate.

- Close the computer housing.
- Connect your computer and monitor to the mains voltage again and switch on all devices.
- If your computer does not start correctly, switch it off immediately and check all the settings and cable connections.

 $\overline{\mathbb{A}}$  **Before opening the PC again, disconnect the PC from the mains voltage, see above!**

#### **Driver installation**

Windows detects the plug-in card automatically. In newer version of Windows, the required driver is already included in the operating system. The installation is complete after a few seconds.

When using older operating systems, the driver on the enclosed CD must be installed . Place the enclosed CD into an appropriate drive on your computer. If the installation programme does not start automatically, open the CD's main directory and, if necessary, consult the manufacturer's notes on the CD.

After the hardware has been recognised and the driver installed, it might be necessary to restart Windows before the plug-in card can work correctly.

#### **Tips and Notes**

 $\epsilon$ 

- ï Gigabit LAN requires fully wired CAT5e network cables (all 8 wires are necessary for a connection).
- The Link/ACT LEDs on the plug-in card indicate when data transmission (the LED flashes), and the connection to the network (LED on), are active.
- If you have a network or system administrator for your network (in a large company, for example), please allow this person to take the responsibility for installation and configuration. Do install the plug-in card yourself.
- The stated maximum data transfer rate of 1000 Mbit, equivalent to approximately 125 MBytes/sec, is never attained in practice. This is due to the communication method used, transmission errors, other devices in the network etc.

 However, higher data rates are possible than with 100 Mbit networks, depending on the computer & network used.

- With Windows, it might take some time until the PCs appear on the network.
- Normally, you cannot access another PC immediately after you have switched on the PCs and Windows is loaded on all PCs.

If you still do not have access after a few minutes, you need to check the firewall or the virus scan settings.

 Naturally, the access permissions also have to be set accordingly, if you are using an operating system that offers such features.

 Consult the applicable operating instructions, when using a network printer or other devices in the network.

 There are numerous possible reasons why a network connection does not succeed. Please refer to the appropriate specialist literature or to a specialist technician.

• If you are not using a DHCP Server (e.g. integrated in all DSL-routers), you should assign an IP address to each device within the network.

For example, set the router to 192.168.1.1, set the first computer to 192.168.1.2, the second computer to 192.168.1.3, and so on.

The first three digits must be the same on all computers; the final digits can range from 1 to 254.

The "subnet mask" has to be set to 255.255.255.0 for all the computers in the network.

 Please keep in mind that an IP address (such as 192.168.1.1) can only be used once in the network. When you set your router to the fixed IP address 192.168.1.1, no other device in the network can use this IP address!

#### **Disposal**

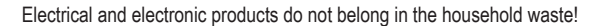

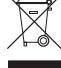

 Please dispose of the product, when it is no longer of use, according to the current statutory requirements.

This is a publication by Conrad Electronic SE, Klaus-Conrad-Str. 1, D-92240 Hirschau (www.conrad.com). All rights including translation reserved. Reproduction by any method, e.g. photocopy, microfilming, or the capture in electronic data processing systems require the prior written approval by the editor. Reprinting, also in part, is prohibited. This publication represent the technical status at the time of printing.

© Copyright 2018 by Conrad Electronic SE. 1710336 V1 0718 02 JC\_m\_en

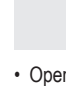

# onkforce  **Mode d'emploi Carte réseau PCI Gigabit**

#### **N° de commande** 1710336

#### **Utilisation conforme**

Ce produit est conçu pour être intégré dans un ordinateur où il met à disposition un port réseau Gigabit.

Cet appareil satisfait aux prescriptions légales nationales et européennes. Tous les noms d'entreprises et les appellations d'appareils figurant dans ce manuel d'utilisation sont des marques déposées de leurs propriétaires respectifs. Tous droits réservés.

#### **Contenu de la livraison**

- ï Carte réseau PCI
- CD avec pilote
- Cache-emplacement court
- Manuel d'utilisation

#### **Caractéristiques**

- Carte enfichable pour emplacement PCI
- Un port réseau Gigabit (10/100/1000 Mbps)
- LED pour LINK/ACT

#### **Montage**

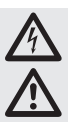

Si vous n'avez aucune connaissance spécifique concernant le montage, faites **le effectuer par un SPÉCIALISTE ou un atelier spécialisé !** 

 **Un montage incorrect est non seulement susceptible d'endommager la carte d'extension, mais également l'ordinateur, ainsi que tous les périphériques connectés.**

**Attention, danger de mort !**

 **Éteignez l'ordinateur devant accueillir la carte d'extension ainsi que tous les**  appareils raccordés puis débranchez-les du réseau en débranchant les fiches d'alimentation ! Il ne suffit pas de l'éteindre à l'aide de l'interrupteur marche/ **arrêt !**

- ï Ouvrez le boîtier de votre ordinateur et retirez le couvercle du boîtier avec précaution.
- ï Cherchez un emplacement PCI libre, enlevez le cache-emplacement correspondant et introduisez la carte dans l'emplacement PCI. Vissez la carte d'extension et vérifiez si elle est placée correctement dans l'emplacement !
- Pour monter la carte enfichable dans un boîtier d'ordinateur plat, un cache-emplace-<br>ment court est fourni. Enlevez le connecteur d'extension long de la carte enfichable et montez le cache-emplacement court.
- ï Refermez ensuite le boîtier de l'ordinateur.
- ï Branchez à nouveau l'ordinateur et le moniteur sur la tension du secteur et allumez tous les appareils connectés.
- · Si l'ordinateur ne redémarre pas correctement, éteignez-le immédiatement et vérifiez tous les réglages et les câblages.

 $\overline{\mathbb{A}}$  **Avant d'ouvrir à nouveau votre ordinateur, débranchez-le de la tension secteur. Voir plus haut !**

#### **Installation des pilotes**

Windows reconnaît automatiquement la carte d'extension. S'il s'agit d'une version récente de Windows, le pilote nécessaire fait partie intégrante du système d'exploitation et l'installation est terminée après quelques secondes.

S'il s'agit d'un système d'exploitation plus ancien, il faut d'abord installer le pilote à partir du CD fourni. Insérez le CD joint dans le lecteur correspondant de l'ordinateur. Si le programme d'installation ne démarre pas automatiquement, ouvrez le répertoire principal du CD et respectez les indications du fabricant sur le CD.

À l'issue de la détection du nouveau matériel ou de l'installation du pilote, un redémarrage de Windows peut s'avérer être nécessaire avant que la carte d'extension puisse fonctionner correctement.

#### **Trucs et astuces**

 $\epsilon$ 

- ï Pour un réseau LAN Gigabit, un système de câbles réseau CAT5e entièrement structuré est nécessaire (l'ensemble de 8 lignes de raccordement sont nécessaires pour une connexion).
- ï Le voyant LED Link/ACT sur la carte d'extension indique une transmission de données (le voyant LED clignote) ou une connexion au réseau (le voyant LED est allumé en permanence).
- · Si un administrateur de système/réseau s'occupe de votre réseau (par ex. dans une entreprise), laissez effectuer le montage et la configuration par celui-ci. Ne branchez pas vousmême la carte d'extension dans l'ordinateur.
- ï Le taux de transmission de données maximal indiqué est de 1000 Mbps, c'est-à-dire environ 125 M Byte/s. Ce taux de transmission n'est jamais atteint dans la pratique. Cela est dû à la technologie de transmission utilisée, à des erreurs de transfert, à d'autres appareils dans le réseau, etc.

 En fonction de l'ordinateur et du réseau utilisé, un taux de transfert plus élevé que dans les réseaux 100 Mbps est possible.

• Si vous travaillez avec Windows, cela peut prendre un certain temps avant que les ordinateurs ne soient visibles dans le réseau.

Lorsque vous avez allumé l'ordinateur et que Windows est chargé sur tous les ordinateurs après quelques secondes, vous ne pouvez pas, en général, immédiatement accéder à un autre ordinateur.

Si, au bout de plusieurs minutes, aucun accès n'est possible, vérifiez alors les réglages du pare-feu ou de l'antivirus utilisé.

 Les droits d'accès doivent également être correctement réglés si vous utilisez des systèmes d'exploitation avec de telles caractéristiques.

 Lorsque vous accédez à une imprimante réseau ou à d'autres périphériques dans le réseau, respectez leurs manuels d'utilisation.

 Plusieurs raisons peuvent être la cause de l'échec d'une connexion au réseau. Veuillez consulter la documentation technique correspondante ou un spécialiste.

• Si vous n'utilisez pas un serveur DHCP propre (intégré dans tous les routeurs DSL par ex.), vous devrez alors attribuer à chaque périphérique du réseau une adresse IP fixe propre.

 Réglez par exemple le routeur sur 192.168.1.1, le premier ordinateur sur 192.168.1.2, le deuxième ordinateur sur 192.168.1.3, etc.

 Les trois premiers chiffres doivent être les mêmes sur tous les ordinateurs, tandis que le dernier chiffre peut être compris entre 1 et 254.

 Il faut régler le « Subnet-Mask » (masque de sous-réseau) sur tous les appareils du réseau sur 255.255.255.0.

 Assurez-vous que chaque adresse IP (par exemple 192.168.1.1) soit utilisée une seule fois dans le réseau. Si vous avez paramétré votre routeur à l'adresse IP 192.168.1.1, aucun autre appareil sur le réseau ne doit utiliser cette adresse IP !

#### **Elimination**

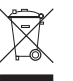

 Les appareils électriques et électroniques ne doivent pas être mis aux ordures ménagères.

 Il convient de procéder à l'élimination du produit au terme de sa durée de vie conformément aux prescriptions légales en vigueur.

 Ceci est une publication de Conrad Electronic SE, Klaus-Conrad-Str. 1, D-92240 Hirschau (www.conrad.com). Tous droits réservés, y compris de traduction. Toute reproduction, quelle qu'elle soit (p. ex. photocopie, microfilm, saisie dans des installations de traitement de données) nécessite une autorisation écrite de l'éditeur. Il est interdit de le réimprimer, même par extraits. Cette publication correspond au niveau technique du moment de la mise sous presse © Copyright 2018 by Conrad Electronic SE. 1710336\_V1\_0718\_02\_JC\_m\_fr

# onkforce  **Gebruiksaanwijzing**

# **Gigabit-PCI-netwerkkaart**

#### **Bestelnr.** 1710336

#### **Beoogd gebruik**

Het product is bedoeld voor inbouw in een computer en stelt daar een Gigabit-netwerkpoort ter beschikking.

Dit product voldoet aan de wettelijke, nationale en Europese eisen. Alle voorkomende bedrijfsnamen en productaanduidingen zijn handelsmerken van de betreffende eigenaren. Alle rechten voorbehouden.

#### **Omvang van de levering**

- PCI- netwerkkaart
- CD met stuurprogramma
- Kort slotplaatje
- Gebruiksaanwijzing

#### **Kenmerken**

- ï Insteekkaart voor PCI-sleuf
- Een Gigabit-netwerkpoort (10/100/1000 Mbit)
- LED's voor LINK/ACT

#### **Inbouwen**

 **Indien u geen vakkennis bezit voor de inbouw, laat dan de inbouw door een VAKMAN of een overeenkomstige service-werkplaats uitvoeren!** 

 **Door een onjuiste inbouw worden zowel de insteekkaart als uw computer en alle aangesloten apparatuur beschadigd.**

**Voorzichtig, levensgevaar!**

 **Schakel de computer, waarin u de insteekkaart wilt inbouwen, uit evenals alle daarop aangesloten apparatuur en koppel deze los van de netspanning, haal de stekker uit de contactdoos! Uitschakelen via de aan-/uitschakelaar is niet voldoende!**

- ï Open de behuizing van uw computer en neem het deksel van de behuizing er voorzichtig af.
- ï Zoek een vrij PCI-slot, verwijder het bijbehorende slotplaatje en steek de kaart in het PCIslot. Schroef de insteekkaart vast en controleer of deze juist in de sleuf steekt!

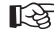

- Om de insteekkaart in een platte computerbehuizing te kunnen installeren is een kort slotplaatje meegeleverd. Verwijder het lange slotplaatje van de insteekkaart en monteer vervolgens het korte slotplaatje.
- Sluit uw computerbehuizing.
- ï Herstel nu de verbinding tussen uw computer en monitor en de netvoeding en schakel alle apparaten in.
- ï Zet uw computer direct uit als deze niet goed opstart en controleer alle instellingen en kabelverbindingen.

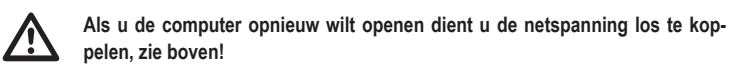

#### **Installeren van het stuurprogramma**

Windows herkent de kaart automatisch. Bij nieuwere Windows-versies is het vereiste stuurprogramma al onderdeel van het besturingssysteem, na enkele seconden is de installatie afgesloten.

Bij oudere besturingssystemen moet eerst het stuurprogramma van de meegeleverde CD geïnstalleerd worden. Plaats de meegeleverde cd in het betreffende station van uw computer. Mocht het installatieprogramma niet automatisch starten, open dan de hoofddirectory van de cd en raadpleeg eventueel de aanwijzingen van de fabrikant op de cd.

Na het afsluiten van de hardwareherkenning of de installatie van het stuurprogramma, is het eventueel nodig om Windows te herstarten voordat de insteekkaart feilloos functioneert.

#### **Tips en aanwijzingen**

 $\epsilon$ 

- ï Voor Gigabit-LAN zijn CAT5e-netwerkkabels nodig die volledig bedraad zijn (alle 8 draden zijn nodig voor de verbinding).
- ï De Link/ACT-LED op de insteekkaart toont een gegevensoverdracht aan (LED knippert) resp. netwerkverbinding (LED brandt continu).
- Indien u voor uw netwerk een eigen netwerk- of systeembeheerder hebt (bijv. in een grote firma), laat hem dan de installatie en configuratie uitvoeren. Installeer de kaart niet zelf in de computer.
- ï De aangegeven maximale gegevensoverdrachtsnelheid van 1000 Mbit, dus ongeveer 125 MByte/s, wordt in de praktijk nooit bereikt. Dat is toe te schrijven aan de gebruikte overdrachtstechniek, overdrachtsfouten, andere apparaten in het netwerk, enz.

 Al naar gelang de gebruikte computer en het netwerk zijn er evenwel hogere snelheden dan bij 100 Mbit-netwerken mogelijk.

ï Bij Windows kan het even duren voordat de computers op het netwerk zichtbaar zijn.

Indien u de computer ingeschakeld hebt en Windows op alle computers na een paar seconden opgestart werd, kunt u in de regel niet direct toegang verkrijgen tot een andere computer.

 Mocht het na meerdere minuten nog steeds niet mogelijk zijn, dan dienen de instellingen van een gebruikte firewall of virusscanner gecontroleerd te worden.

 Ook dienen de toegangsrechten natuurlijk overeenkomstig te worden ingesteld, in het geval dat u besturingssystemen met dergelijke kenmerken gebruikt.

 Bij de toegang tot een netwerkprinter of andere apparaten in het netwerk, neem de gebruiksaanwijzing daarvan in acht.

 Er zijn vele mogelijke oorzaken waarom er geen netwerkverbinding gemaakt kan worden. Lees de betreffende vakliteratuur of raadpleeg een vakman.

• Wanneer u geen eigen DHCP-server gebruikt (bijv. in alle DSL-routers geïntegreerd), dient u iedere computer in het netwerk een eigen vast IP-adres toe te kennen.

 Stel bijvoorbeeld de router in op 192.168.1.1, de eerste computer op 192.168.1.2, de tweede computer op 192.168.1.3 enz.

 De eerste drie getallen moeten op alle computers gelijk zijn, het laatste cijfer mag waarden van 1 t/m 254 aannemen.

Het "Subnet-Mask" dient op alle computers en apparaten in het netwerk op 255.255.255.0 ingesteld te worden.

 Let u er beslist op, dat een IP-adres (dus bijv. 192.168.1.1) maar eenmaal in het netwerk gebruikt wordt. Als u uw router op het vaste IP-adres 192.168.1.1 ingesteld hebt, mag geen ander apparaat in het netwerk dit IP-adres gebruiken!

#### **Verwijdering**

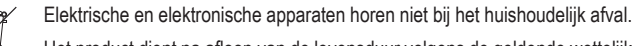

Het product dient na afloop van de levensduur volgens de geldende wettelijke voorschriften te worden afgevoerd

Dit is een publicatie van Conrad Electronic SE, Klaus-Conrad-Str. 1, D-92240 Hirschau (www.conrad.com).

Alle rechten, vertaling inbegrepen, voorbehouden. Reproducties van welke aard dan ook, bijvoorbeeld fotokopie, microverfilming of de registratie in elektronische gegevensverwerkingsapparatuur, vereisen de schriftelijke toestemming<br>van de uitgever. Nadruk, ook van uittreksels, verboden. De publicatie voldoet aan de technische stand bezorgen.

© Copyright 2018 by Conrad Electronic SE. 1710336 V1 0718 02 JC\_m\_nl

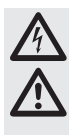